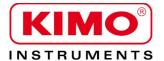

# User manual

Pressure / Temperature / Humidity / Air velocity / Airflow / Sound level

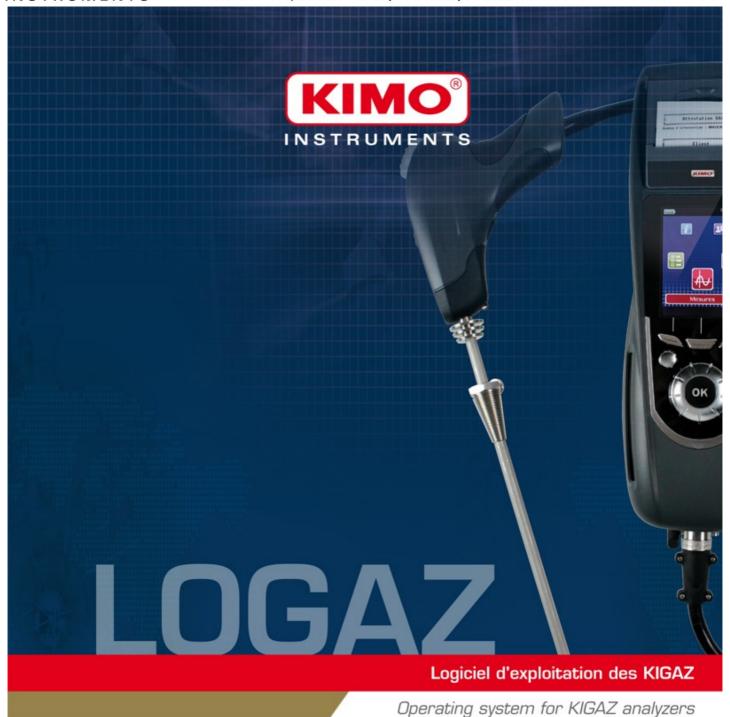

# **Table of contents**

|    | Introduction                                                               |    |
|----|----------------------------------------------------------------------------|----|
| 2. | Software installation                                                      |    |
|    | 2.1. Recommended minimum configuration                                     | 7  |
|    | 2.2. Installation                                                          |    |
| 3. | Start with the software                                                    | 8  |
|    | 3.1. Meaning and functions of the menus bar (1)                            | 8  |
|    | 3.2. Meaning and functions of tool bar buttons (2)                         |    |
| 4  | Fill in the different databases.                                           |    |
| •  | 4.1. Fill in the customer database                                         |    |
|    | 4.2. Fill in the boiler database                                           |    |
|    | 4.3. Total database                                                        |    |
|    | 4.4. Schedule inspections and transfer them to the instrument              |    |
| 5  | Unload the device                                                          |    |
| ٥. | 5.1. Connect the analyser                                                  |    |
|    | 5.2. Unload data                                                           |    |
| 6  | Use the planning                                                           |    |
| О. | 6.1. Add an appointment                                                    |    |
|    | 6. 1. Add an appointment.                                                  | 10 |
|    | 6.2. Modify the created appointments                                       | 17 |
| _  | 6.3. Delete an appointment                                                 |    |
| 1. | Create a customized report                                                 |    |
|    | 7.1. Insert a picture or a logo in the report                              |    |
|    | 7.2. Insert a text area                                                    |    |
|    | 7.3. Insert a checkbox                                                     |    |
|    | 7.4. Save the report                                                       |    |
|    | 7.5. Define the default report                                             | 21 |
| 8. | Management of customized procedures                                        | 22 |
|    | 8.1. Create a procedure                                                    |    |
|    | 8.2. Modify a customized procedure                                         |    |
|    | 8.3. Delete a customized procedure                                         |    |
|    | 8.4. Add a step to a customized procedure                                  |    |
|    | 8.5. Send the customized procedures to the analyzer                        |    |
| 9. | Set and save the database                                                  |    |
|    | 9.1. Set the database                                                      |    |
|    | 9.2. Save while using                                                      |    |
|    | 9.3. Import a database                                                     |    |
| 10 |                                                                            | 27 |
|    | 10.1. Change the combustibles                                              |    |
|    | 10.2. Change the references                                                |    |
|    | 10.3. Manage the operators                                                 |    |
|    | 10.4. Change date and time                                                 |    |
|    | 10.5. Sensors status                                                       |    |
|    | 10.6. Battery level                                                        |    |
|    | 10.7. Set printings                                                        |    |
|    | 10.8. Access to information about the instrument and update the instrument |    |
|    | 10.8.1 Access to information about the instrument                          |    |
|    | 10.8.2 Update the instrument                                               |    |
|    | a) The Internet connection is not protected by a proxy                     |    |
|    | b) The Internet connection is protected by a proxy                         |    |
|    | 10.8.3 Install a 3rd language                                              |    |
|    | 10.8.4 Send a report of the device to the After-Sales Service              |    |
|    | 10.9. Back to factory parameters                                           |    |
| 11 | . Online mode                                                              |    |
|    | 11.1.1 Launch a measurement                                                |    |
|    | 11.1.2 Link a measurement to a boiler                                      |    |
|    | 11.1.3 Save a setting                                                      |    |
|    | 11.1.4 Open a setting saved                                                |    |
|    | 11.1.5 Interact on the measurement graph                                   |    |
| 12 | 2. Options                                                                 |    |
|    | 12.1. Interface                                                            | 33 |

| 12.2. Email               | 33 |
|---------------------------|----|
| 12.3. User information    | 33 |
| 12.4. Set the toolbar     | 34 |
| 12.5. Change the language | 34 |
| . Quit the software       |    |

# 1. Introduction

LOGAZ software, comes as an option for gas analysers of the Kigaz range, allows to set the analyser, to create and fill in customers, boilers and inspections databases and to manage and download measurement datasets.

This software also allows to create your own reports thanks to the editor, to manage your visits and customers care thanks to the integrated schedule and to visualize and record in real time the performed measurements.

It also incorporates a recall of visits to be made.

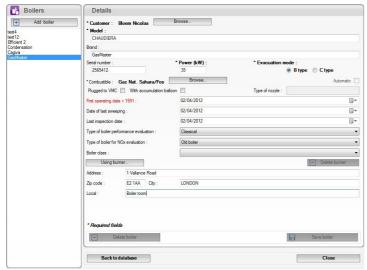

**Database of boilers** 

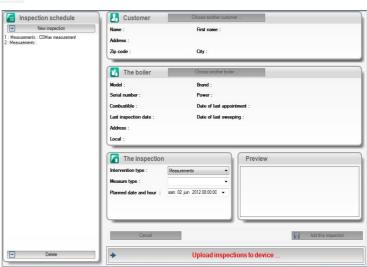

Inspection planning

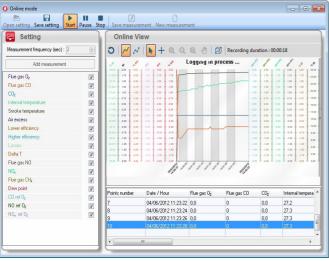

Online mode

# 2. Software installation

## 2.1. Recommended minimum configuration

For the proper functioning of the software, the following minimum configuration is recommended:

Operating system: Windows, XP, VISTA, 7

Communication port: USB 2.0

DVD player

RAM memory : 1GODisk memory : 1Go

#### 2.2. Installation

- > Put the DVD into the player of the computer.

  The installation automatically starts. If not, go to "My computer", double-click on DVD drive then on "SetupLIGAZ" icon.
- > Follow the indications of installation.

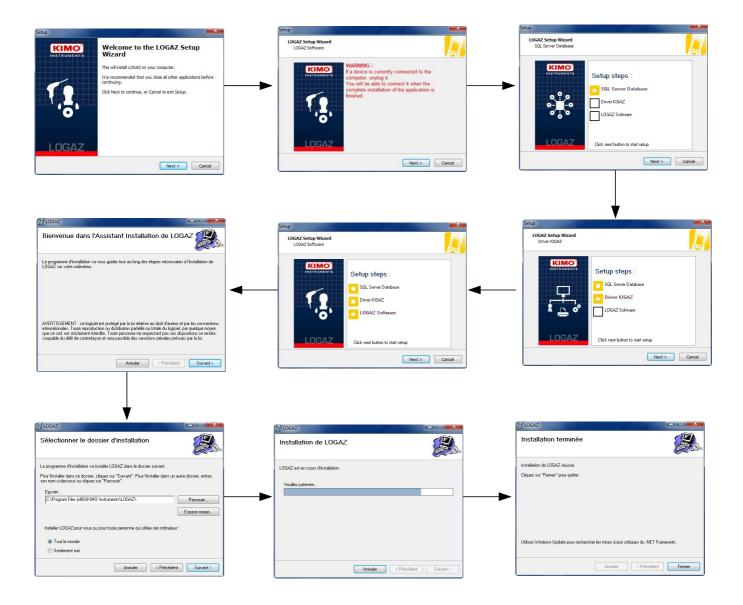

# 3. Start with the software

After double-clicking on the software launching icon not the desktop, the homepage of the software opens :

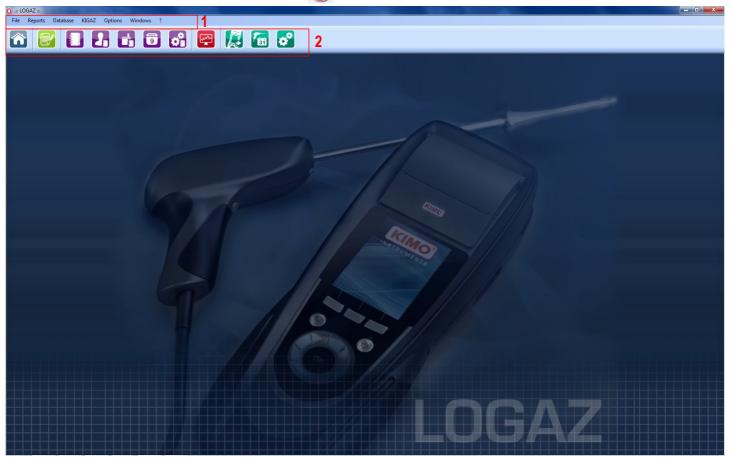

# 3.1. Meaning and functions of the menus bar (1)

#### > File

- Back to homepage : reduces all the opened windows
- Save database : saves the database into the computer
- Import database: imports a Ligaz or Logaz (optional software) database saved into another computer
- Quit : closes the software

#### > Reports

Report editor: allows to create an inspection report

#### Database

- **Total**: opens the total database window (Customers, boilers and performed inspections)
- Customers: opens the customers database window
- Boilers: opens the boilers database window
- Agenda: opens the window of the agenda
- Database settings: opens the saving settings window of the database

#### > KIGAZ

- Schedule inspections : opens the window of creation of inspections
- Unload KIGAZ: allows to unload data saved in the analyser and the instrument setting
- Online mode: activates the visualization mode of real time measurements
- **Setting:** allows to set different parameters (autozero, combustibles, references...)

• Connect device: allows the recognition of the instrument by the computer ("Analyser connected" will appear when an analyser is connected and recognized by the software)

#### > Options

- Interface : allows to select the software background color
- E-mail: allows to set parameters to send emails
- **User**: information about the user
- Toolbar setting: allows to add or delete some buttons of the toolbar
- Choose the report template: allows to select the template of analysis reports
- Languages : allows to select the software language (French or English)
- ➤ Windows : allows to go from one window to another
- **>** ?:
  - User manuals : allows to get to software and analyser user manuals
  - Hotline: allows to get to the address and fax and phone number of the company or send a report to the after sales service
  - About : indicates software version and database version

# 3.2. Meaning and functions of tool bar buttons (2)

| Closes all the opened windows.        | Opens the inspections planning             |
|---------------------------------------|--------------------------------------------|
| Opens the creation report window.     | Opens the online mode window.              |
| Opens the total database window.      | Opens the unload window of the analyser.   |
| Opens the customers database window.  | Opens the inspections schedule window.     |
| Opens the boilers database window.    | Opens the settings window of the analyser. |
| Opens the customized procedure window |                                            |

# 4. Fill in the different databases

At the first use of the software, it is important to fill in the different databases: customers, boilers, inspections.

Launch the software by double-clicking on the icon no the desktop.

#### 4.1. Fill in the customer database

> Click on the button in the tool bar or click "Database" menu then click on "Customer".

The following window opens.

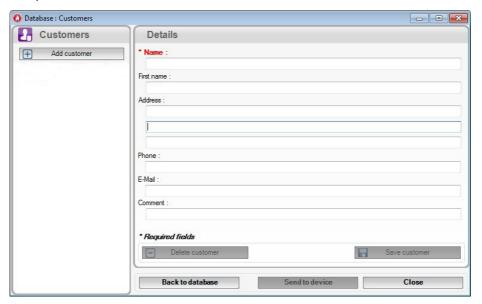

- > Click on "Add customer" button.
- > Fill in the different fields.
  - "Name" field is compulsory.
- Click on "Save this customer" button.
  This created customer appears below the "Add customer" button.

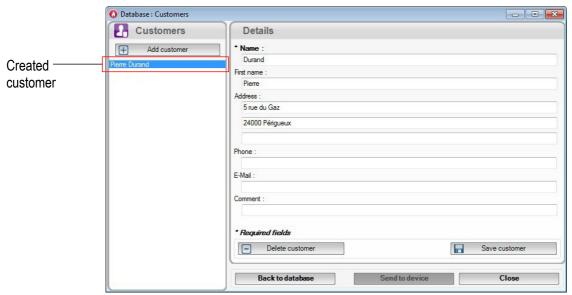

When the customer has been created, several actions are possible:

- Repeat the procedure to add others customers.
- Click on "Close" button to close the window or on the "Back to database" button to go to the total database.
- Click on "Send to device" to save the customer on the analyser. The analyser must be connected to the computer (see page 14).

#### 4.2. Fill in the boiler database

Several boilers can be linked to a single customer.

Click on the button in the tool bar or on the "Database" menu then click on "Boilers".

The following window opens.

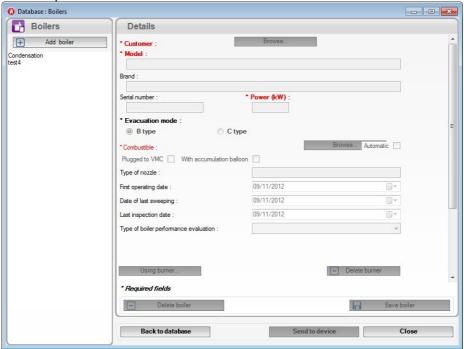

Each field (brand, model ...) is inaccessible and "Browse" button is inactive.

- Click on "Add boiler" button.
  Fields become accessible and "Browse" button is active.
- > Click on "Browse" button in front "Customer" to link the boiler to a customer.
- > Fill in "Model" and "Brand" fields (compulsory fields).
- Click on "Browse" button in front of "Combustible" and select the type of combustible of the boiler.

  15 types of combustible are pre-programmed. If the type of combustible used by the boiler is not in the list, click on "Add combustible" button, fill in fields, click on "Save this combustible" button then click "Select combustible" button.
- Click on "Using burner" if the boiler has a burner.
  A description window of the burner opens. Fill in the different fields, click on "Save this burner" button, then click on "Select burner" button.
- Click on "Save boiler" button.
  This created boiler appears below the "Add boiler" button.

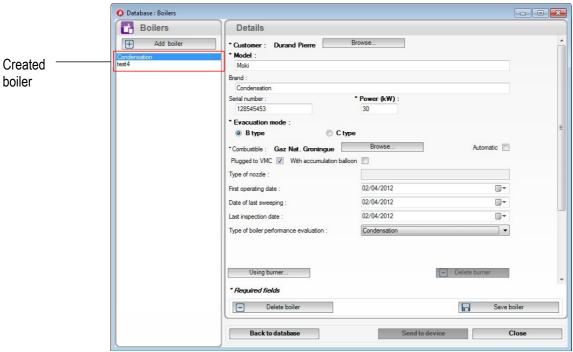

When the boiler has been created, several actions are possible:

- Repeat the procedure to add others boilers.
- Click on "Close" button to close the window or on the "Back to database" button to go to the total database.
- Click on "Send to device" to save the boiler on the analyser. The analyser must be connected to the computer (see page 14).

#### 4.3. Total database

This database allows to have a global view of all customers and their boilers with also the inspections.

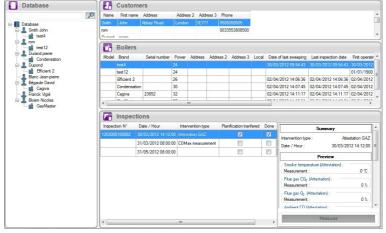

- Click on a field to make possible changes.
- > In "View" part at the bottom right, click on "Measurement" to have a preview of the report once printed or click on.

# 4.4. Schedule inspections and transfer them to the instrument

When customer and boiler are created, it is possible to schedule inspections:

Click on the button <a> 6</a>

The software asks to select the type of instrument: class 200, 250 or 300 if no analyser is connected to the computer.

The window of inspections schedule opens.

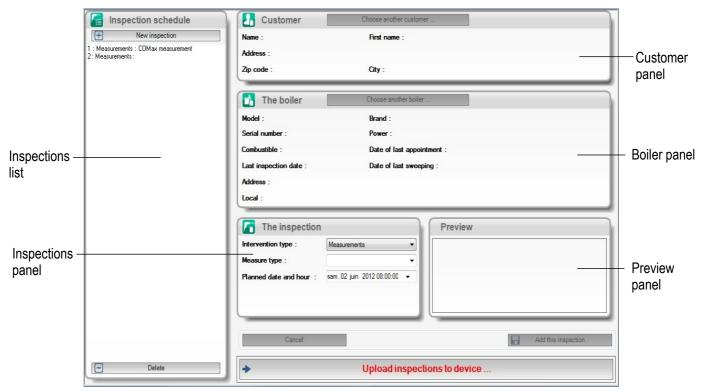

> Click on "New inspection" button.

The customer database window opens.

> Select the required customer then click on "Select this customer" button.

The boiler database window opens.

- > Select the required boiler then click on "Select this boiler" boiler.

  Customer and Boiler panels of the window of inspections schedule are automatically filled in.
- > Fill in the features of the inspection in "Inspection" panel :
  - Select the type of measurement (combustion, ambient temperature, flue gas temperature, internal temperature, Delta T, Draft, Differential measurement, Flue gas velocity, Co measurement, CO2 measurement, ION measurement)
  - Define date and time of the inspection.
- Click on "Add this inspection" button.
- If the selected customer is the wrong one, it is still possible to modify it by clicking on "Choose another customer" button in the "Customer" panel.
- If the selected boiler is the wrong one, it is still possible to modify it by clicking on "Choose another boiler" button in the "Boiler" panel.

When inspections are created, it is possible to transfer them to the analyser.

The analyser must be connected to the computer and identified by the Logaz software.

> Click on "Upload inspections to device..." button.

# 5. Unload the device

Logaz software allows to unload data recorded in the analyser. These data are about the performed inspections, the features of boilers and operators.

## 5.1. Connect the analyser

- Launch Logaz software.
- Connect the analyser to the USB port of the computer with the supplied USB cable.
- > Turn on the analyser.
- > Click on the menu bar on "Kigaz".
- Click on "Connect device". The "Connecting to kigaz" window then the "Successful" window appears (see opposite).
- Click on OK.
  The analyser is successful connected and identified by the software.

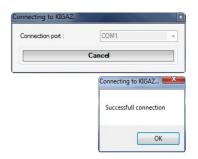

#### 5.2. Unload data

Click on the button in the tool bar.

The software displays the "Listing interventions" message. This phase can last several minutes according the number of inspections inside the analyser.

When the recovery is finished, the software displays the list of inspections inside the analyser.

- > Tick the inspections to download in the computer.
- Click on "Download selected inspections" button.
  The "Download in progress" message displays. This phase can last several minutes according the number of inspections to download in the computer.

# 6. Use the planning

The planning allows to save different appointments in a planning. The inspections created in the "**Inspections**" database are also present in the planning. They are automatically added.

Click on the button The "List of appointments" window opens.

# 6.1. Add an appointment

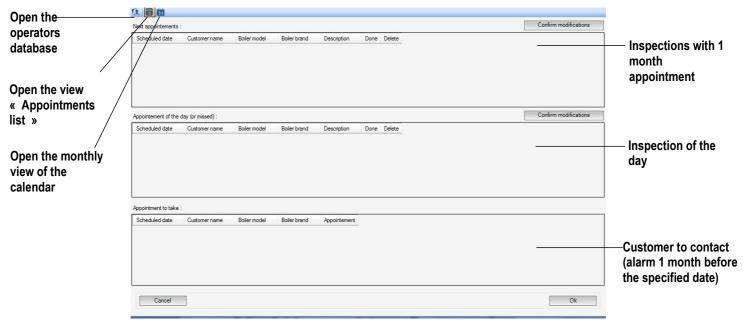

Click on the button to activate the monthly view of the calendar. The following window opens.

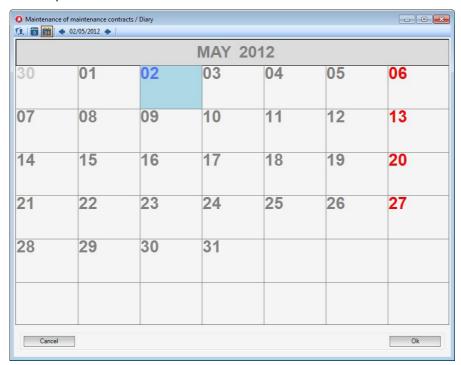

Double-click on the required day of the appointment. The following window opens.

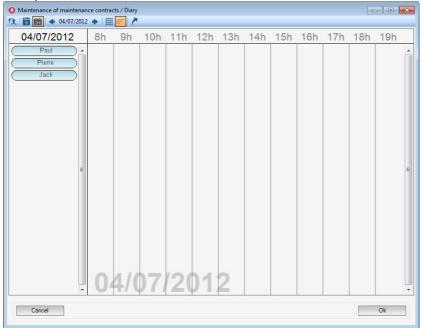

➤ Double-click on the operator name that has to make the appointment in the left column. The following window opens.

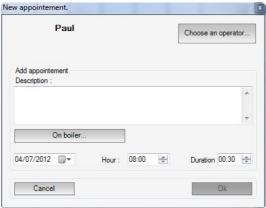

- > Describe the appointment in the "Description" area text.
- Click on the "On boiler..." button to define the boiler and the customer concerned by the appointment. This selection is compulsory, the appointment will not appear if a boiler is not selected.
- > Define the date, time and duration of the appointment.
- > Click on "Validate" button.
  - The software backs to the window of the day and the appointment is added to the calendar of the day and in the list of appointments.
- Click on the button to display the appointments ones after the others or to display in front of each operator their appointments.

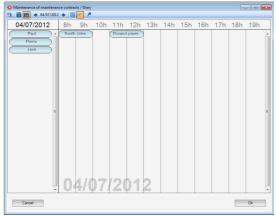

Display of the appointments by operators

If there is no operator, at least one must be created:

Click on the button

The "Database: Operators" window opens.

> Fill in "Name" field then click on "Save operator".

## 6.2. Modify the created appointments

When appointments have been created, it is possible to modify them. There are 2 different ways to do it: from the calendar of the day or from the window of the list of appointments.

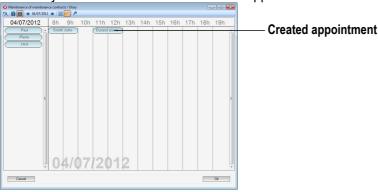

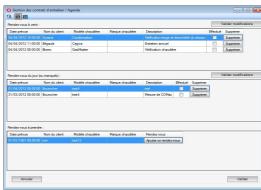

Calendar of the day

List of appointments

On the "Calendar of the day" window it is possible to modify the detail of an appointment :

- Go to the day of the appointment to modify.
- > Right click on the appointment.
- Click on "Modify appointment...".
  The window of description of the appointment opens.
- Make the changes.
- Click on "Ok".

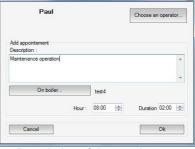

Description of the appointment

On "List of appointments" window, it is possible to just indicate that an appointment has been well performed.

- > Tick the "Done" box of the required appointment.
- Click on "Confirm modifications" button. The appointment disappears from the list.

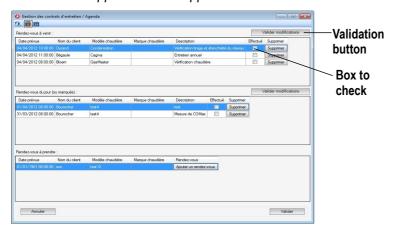

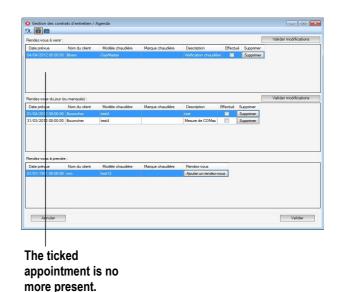

6.3. Delete an appointment

On "Calendar of the day" window, it is possible to delete a created appointment :

- > Go to the day of the appointment to delete.
- Right click on the appointment.
- > Click on "Delete appointment".
- Click on YES on the window of confirmation. The appointment is definitively deleted.

# 7. Create a customized report

Logaz software allows to create customized reports.

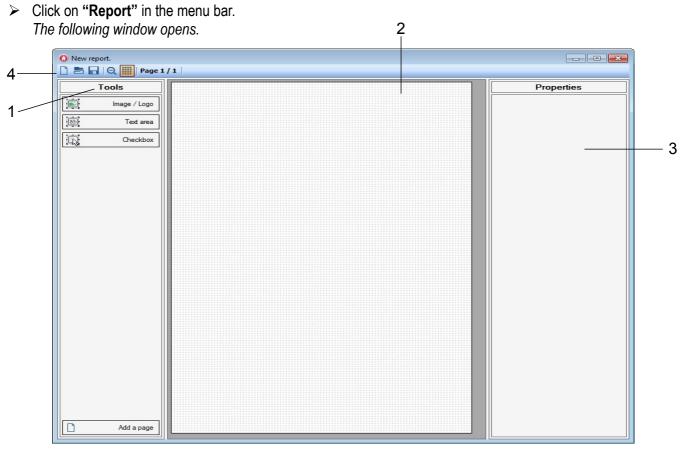

This window is divided into 3 main parts:

- Tools (1): allow to add a picture or a logo, a text area or a box to tick
- Central area (2): page(s) of the report, displays the different added tools and structures the page
- Properties (3): allows to set the different added tools

A toolbar is also present (4). Buttons of this toolbar allow to:

| Click on this button to create a new report.                                     | Click on this button to display or hide the grid on the report. This grid will not appear on printing.       |
|----------------------------------------------------------------------------------|----------------------------------------------------------------------------------------------------|
| Click on this button to open a report already created and saved in the computer. | Click on this button to go to previous page of the report. Only active if the report has more than one page. |
| Click on this button to save the report in current creation.                     | Click on this button to go to next page of the report. Only active if the report has more than one page.     |
| Click on this button to zoom in and zoom out on the report.                      | Click on this button to delete a page. Only active if the report has more than one page.                     |

## 7.1. Insert a picture or a logo in the report

Click on "Image/Logo" button (1) to insert a picture or a logo.
A white square is displayed on the top left of the central area (2).

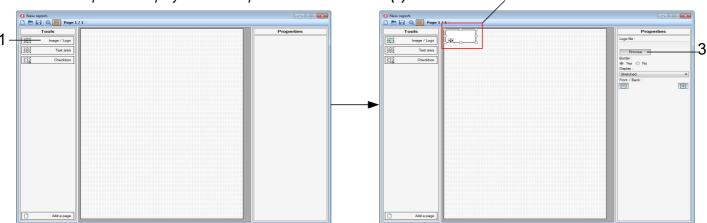

- > Click on "Browse" (3) button in "Properties" part.
- Go to the folder where the picture or the logo is saved.
- Click on "Open". 5— The picture or the logo is displayed in the white square (4) and the path of the image or the logo appears below "Logo file" (5).

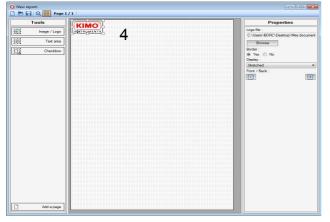

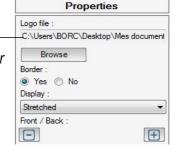

When a picture or a logo is inserted, several actions are possible to improve it:

- Click on "Yes" to display a black border around the logo or picture.
- Click on "No" if you don't wish any display border..
- Select "Appropriate" for the display of the logo or picture: the size will be commensurated with the frame.
- Select "Stretched": the picture or the logo will be the same size than the frame without respecting the picture/logo proportionality.
- Move the picture/logo: click on the left button of the mouse then move the cursor on the fourfold arrow. It changes into a fourfold arrow, click and stay clicked and move the mouse to move the image/logo.
- If several logos/pictures are present and layered on the report : select a picture/logo then click on + to put it over the other or on to put it under the other. Click several time on + or a picture/logo must be over or under 2 pictures/logos.
- To delete an item, right click on the item to delete then click on "Delete Item".

#### 7.2. Insert a text area

Click on "Text area" button (1) to insert a text area in the report. A white square is displayed on the top left of the central area (2).

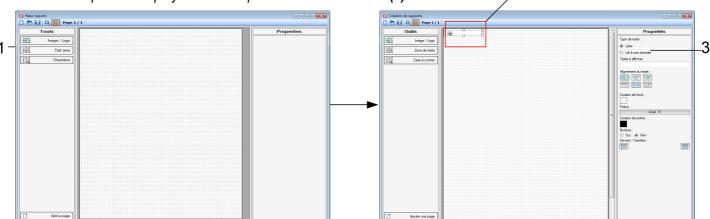

- > Select the text type (3):
  - free: enter the required text in the "Text to display" area
  - related to a data\*: select the type of data in the "Text to display" area.
- Enter the required text in the "Text to display" area then press Enter key of the keyboard.
- Select the text alignment.
- Select the background color of the text area: click on the white square, a "Color" window opens, select the color then click on OK.
- Select the font : Click on "Arial; 8", a "Font" window opens, select the font, the style (bold, italic, etc), the font size and an effect (striksthrough or underline) then click on OK.
- Select the font color : click on the black square, a "Color" window opens, select the color then click on OK.
- Click on "Yes" to display a black border around the text area or on "No" to not display border around the text area.
- ➤ If several text areas are present and layered on the report : select a text area then click on + to put it over the other or on to put it under the other. Click several time on + or if a text area must be over or under 2 text areas.
- To delete an item, right click on the item to delete then click on "Delete Item".

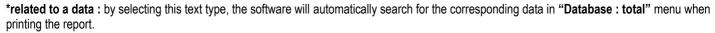

Ex : the #NOMCLIENT# field will be automatically filled in by the name of the selected customer.

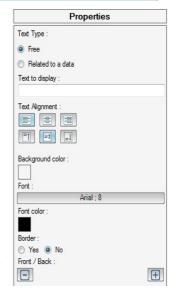

#### 7.3. Insert a checkbox

Click on the "Checkbox" (1) button to insert a box to check.
A white square is displayed on the top left of the central area (2).

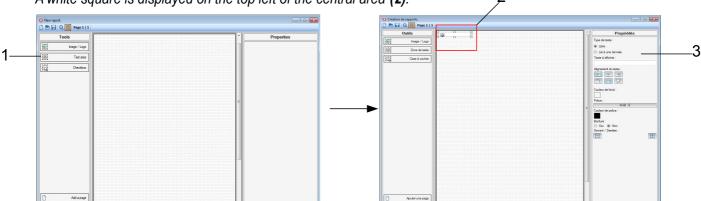

- Select the text type (3) of the checkbox:
  - free : enter the required text in the "Text to display" area
  - related to a data\*: select the data type in the "Text to display" area.
- > Enter the required text in the "Text to display" area then press Enter key of the keyboard.
- > Select the background of the text area of the box : click on the white square, a "Color" window opens, select the color then click on OK.
- Select the font: Click on « Arial; 8 », a "Font" window opens, select the font, the style (bold, italic, etc), the font size and an effect (striksthrough or underline) then click on OK.
- Select the font color: click on the black square, a "Color" window opens, select the font color then press OK.
- Click on "Yes" to display a black border around the checkbox or on "NO" to cancel the border around the checkbox.
- ➢ If several checkboxes cases are present and layered on the report: select a checkbox then click on + to put it over the other or on − to put it under the other. Click several time on + or − if a checkbox must be over or under 2 checkboxes.
- > To delete an item, right click on the item then click on "Delete item".

\*related to a data: by selecting this text type, the software will automatically search for the corresponding data in "Database: total" menu when printing the report.

Ex: the #NOMCLIENT# field will be automatically filled in by the name of the selected customer.

# 7.4. Save the report

When the report has been created, it is recommended to save it.

- Click on
- > Define the saving location and the report name.
- Click on OK.

# 7.5. Define the default report

To make easy the formatting and printing of reports, it is possible to define under which type of report will be printed the analysis.

- Click on "Option" in the menu bar.
- Click on "Choose the report template".
- Select « By default »: template created and saved automatically when installing software OR
- Select "Choose another template": template created and saved by the software user.

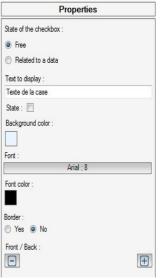

# 8. Management of customized procedures

Logaz software allows to create customized procedures, for example perform a differential pressure measurement then a flue gas temperature measurement and a ambient CO<sub>2</sub> measurement. Then this customized procedure can be transferred in the analyzer and can be performed.

#### 8.1. Create a procedure

- Click on "Kigaz" in the menu bar.
- Click on "Customized procedure". The following window opens.

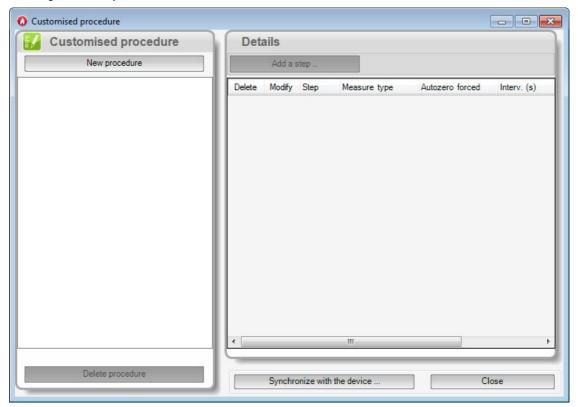

- Click on "Create a procedure" button.
- ➤ Enter the procedure name then click on "Validate (maximum number characters is 20 characters). The following window opens.

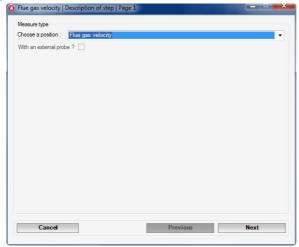

- ➤ Select the measurement to be performed in the drop-down list among the following choices: Combustion, Ambient temperature, Flue gas temperature, Internal temperature, Draft, Differential temperature, Flue gas velocity, Ambient CO₂ temperature, ION measurement, CH₄ measurement, CO max measurement, Opacity measurement.
- > Tick "With an external probe" box if the measurement will be performed with another probe such as the flue gas probe.

This box will be automatically ticked for the measurement that must be performed with an external probe. It will not be ticked if the measurement does not need any external probe.

It will be possible to tick it or not for measurement that can be performed with or without an external probe.

> Click on "Next" button.

The following window opens allowing to set measurement durations and the number of measurement repetition.

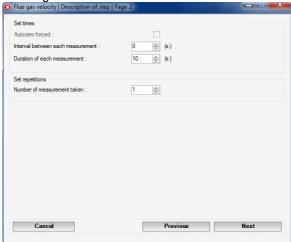

- > Tick or not "AutoZero forced" to perform the autozero at the beginning of the measurement.
- Set the duration of the interval between each measuring: from 0 to 1800 seconds.
- > Set the duration of each measurement : from 10 to 1800 seconds.
- ➤ Define the number of measurement to perform : from 1 to 10.
- > Click on "Next" button.

A window opens and shows the type of measurement to perform and the summary of durations.

Click on "OK" button.

The software backs to main window of management of customized procedures.

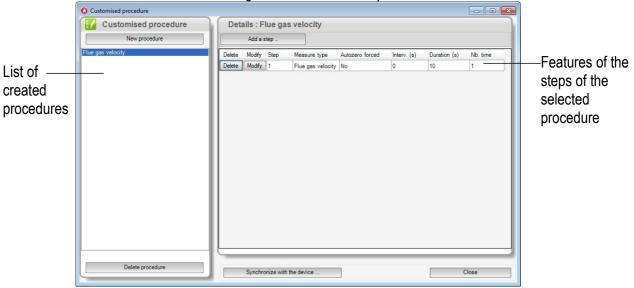

# 8.2. Modify a customized procedure

When a procedure has been created, it is possible to modify it.

- Click on the procedure to modify in the list of procedure (see illustration above).
  Its features appear in "Details" part.
- Click on "Modify" button.
  The window of type of measurement selection opens.
- > Follow the steps of procedure creation (see chapter 8.1).

#### 8.3. Delete a customized procedure

- Click on the procedure to delete in the list of procedures (see illustration above). Its features appear in "Details" part.
- Click on "Delete" button at the bottom of the list of procedures.

#### 8.4. Add a step to a customized procedure

When a procedure has been created, it possible to add a step to this procedure.

- Click on "Add a step" button.
- ➤ Follow the step of procedure creation (see chapter 8.1).

  At the end of the adding of step, the following window appears:

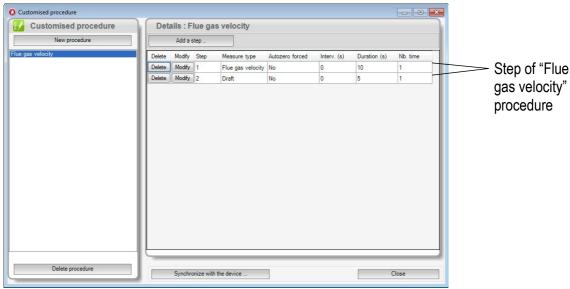

From this window it is possible to:

- Delete a step by clicking on "Delete" button on the step line of the procedure.
- Modify a step by clicking on "**Modify**" button on the step line of the procedure. Then follow the instructions of the procedure creation (see chapter 8.1).

# 8.5. Send the customized procedures to the analyzer

When a procedure has been created, it is possible to send it to the analyzer.

The analyzer must be connected to the computer and recognized by the Logaz software (see page 14).

Click on "Synchronise with the device" button on the window of procedures management. The following window opens:

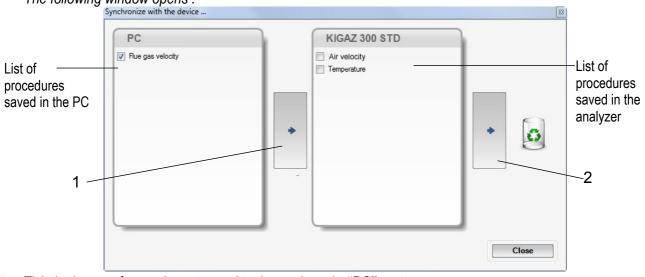

- > Tick the boxes of procedures to send to the analyzer in "PC" part.
- Click on "Arrow" (1).

  The procedure sent to the analyzer appears in the "Device name" part (here, KIGAZ 300 STD).

To delete a procedure from the analyzer from this window :

- > Tick the box of the procedure to delete from the analyzer in the "Device name" part .
- > Click on "Arrow" (2).
- ➤ Click on "Close" button to quit the synchronisation.

# 9. Set and save the database

#### 9.1. Set the database

- Click on "Database" menu then on "Database settings". The setting window of the database opens.
- > Click on "Browse" button then define the saving folder.
- > Then select the repetition, it means the type of automatic saving of the database.
  - Select the saving frequency of the database: between 1 hour and 30 hours or between 1 day and 30 days.
     OR
  - Tick "When closing software" to automatically save at the software closure.

## 9.2. Save while using

To guarantee information saving, you shall regularly proceed this way:

- > Click on "File" menu.
- Click on "Save database".

#### 9.3. Import a database

When opening Logaz software, to recover a database :

- > Click on "File" menu.
- Click on "Import database".
- > Go to the saving folder of the database, select the database to open then click on OK.

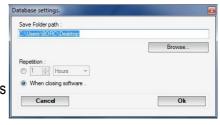

# 10. Set the analyser

LOGAZ software allows to set the analyser:

- set the combustibles
- set the references (O<sub>2</sub>, Altitude, atmospheric pressure)
- set the operators
- get details about sensors
- · set date and time
- set the header of printing
- see the battery level
- get information about the analyser, update it and send report to after-sales service
- Connect the analyser to the computer with the supplied USB cable.
- > Connect the analyser on main power thanks to the supplied adapter to avoid extinguishing of the analyser (low battery).
- Click on "KIGAZ" in the menu bar.
- Go down to "Setting" then click on the parameter to modify. "KIGAZ settings" window opens.

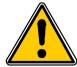

Changing parameters of the analyser has consequences on performed measurements and on the analysis calculation. Only a qualified technician is empowered to change the parameters of the device.

#### 10.1. Change the combustibles

This window allows to change the list of combustibles programmed in the analyser. It also allows to modify features of each combustibles.

"KIGAZ settings" window is open on "Combustibles".

- Double-click on one of the combustible features to modify.
- Enter the new value for the feature.
- Click on "Transfer combustibles" button to send modifications to the analyser.

# 10.2. Change the references

This window allows to modify the O<sub>2</sub> reference (oxygen level in which the analyser is used), altitude (altitude in which the analyser is used) and atmospheric pressure (pressure in which the analyser is used).

"KIGAZ settings" window is open on "References".

- Click on the field to modify.
- Enter the new value.
- Click on "Transfer references" button to send modifications to the analyser.

# 10.3. Manage the operators

This window allows to add, delete or modify an operator.

"KIGAZ settings" window is open on "Operators".

- > Double-click on "Name" column to enter the operator name.
- Click on "Transfer operators" button to send modifications to the analyser.

# 10.4. Change date and time

This window allows to sync the analyser time and the computer time.

"KIGAZ settings" window is open "Date/time".

Click on "Set to local time" button to adjust analyser time to computer time.

#### 10.5. Sensors status

This window allows to access to sensors features of the connected analyser. These features are:

- type of sensor (CO, NO,...)
- status of sensor (connected, not connected...)
- serial number of the sensor

## 10.6. Battery level

This window allows to see the battery level of the analysis. The analyser must be turned on and on battery.

## 10.7. Set printings

This window allow to enter the 4 header lines of the ticket printed by the analyser.

"KIGAZ settings" window is open on "Printing".

- Enter the required text in "Header line 1, 2, 3 and 4" lines.
- Click on "Send lines" button to send modifications to the analyser.

## 10.8. Access to information about the instrument and update the instrument

#### 10.8.1 Access to information about the instrument

"KIGAZ settings" window is open on "Information" and gives the following information:

Product code: ex: KIGAZ 300
serial number: ex: 00.01.2057
firmware version: ex: 0.92

Build : ex : 1247

It is possible to give an inventory number to the device (number selected and given by the user):

- > Click on "Inventory number" field and enter the desired number.
- Click on "Write" button.

#### 10.8.2 Update the instrument

It is also possible to update the firmware of the analyser, it means the internal software that allows to the analyser to work properly. It is also possible to install a 3<sup>rd</sup> language.

- Click on Kigaz menu then go to Setting and click on Information.
- > Click on "Device hotline" at the bottom right of the window.
- > Click on "Get the last firmware" button.

The opposite window opens.

Two choices are then possible:

#### a) The Internet connection is not protected by a proxy

- Click on "Cancel" button on the connection parameters window. A progress bar displays then the available firmware number displays.
- > Click "Update device" button.

The update lasts for a few minutes.

- > Turn off then turn the device. A black screen with a progress bar displays (see opposite) then It turns off itself.
- > Turn on the device then go to "Information" menu of the analyser to check if the update has been taken into account.

#### b) The Internet connection is protected by a proxy

Address and serial number of the proxy, user name and corresponding password must be entered. To get them into Windows 7:

- > Click on "Start" (1) then on "Control panel" (2).
- In "Control panel" window, click on the up right on "Large icons" in "View by" (3).
- ➤ Click on "Internet Options" (4) :the "Internet Properties" window opens.
- Click on "Connections" tab (5) then on "LAN settings" button (6): the "Local Area Network (LAN) Settings" window opens with the information about the proxy server (7).

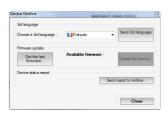

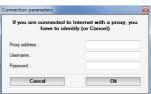

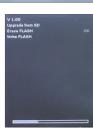

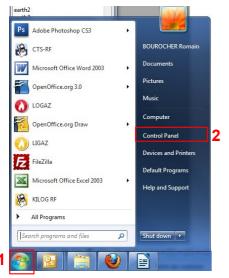

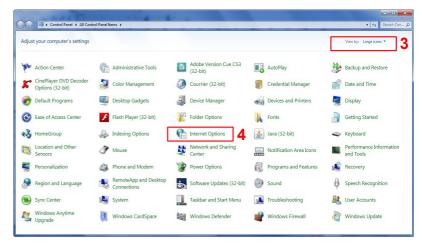

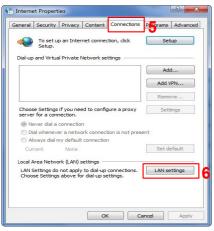

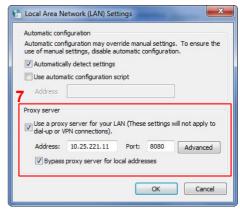

Copy the address and the port in the "Address" line of the connection window as follows: 00.00.000.00 0000.

Address Port

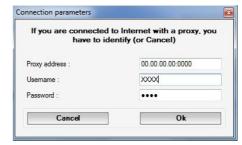

- ➤ Enter the user name and the corresponding password : data entered at the starting of the computer when the user logins.
- > Click on "Validate" button.
- Click on "Update device" button. The update lasts for a few minutes.
- Turn off then turn the device. A black screen with a progress bar displays (see opposite) then It turns off itself.
- Turn on the device then go to "**Information**" menu of the analyser to check if the update has been taken into account.

# 10.8.3 Install a 3rd language

- Select the language to send in the drop-down list box.
- Click on "Send 3rd language" button.

#### 10.8.4 Send a report of the device to the After-Sales Service

To send a report, parameters of email sending must be set. See page 33 to set these parameters.

Click on "Send report to hotline" button.
Kimo after-sales service will receive a report about the general status of the device only readable the after-sales service.

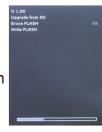

# 10.9. Back to factory parameters

It is possible to set the device with the factory parameters. The "Settings" window is open on "Information".

> Click on « Back to factory settings » on the bottom left. The device is now set with the factory parameters.

# 11. Online mode

It is possible thanks to Logaz software to display on the computer the values measured by the analyser.

- Connect the analyser to the computer with the USB cable.
- ➤ Go to "Kigaz" menu then click on "Connect device".

  The "Successful connection" message appears.
- Click on the button

The following window opens.

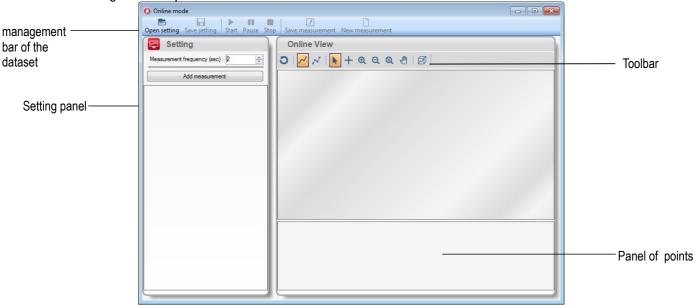

#### 11.1.1 Launch a measurement

- Click on "Add measurement" button.
  - The opposite window opens.
- Click on the measurement to perform then click on "Select" button. Buttons of the management bar of the dataset become active.
- > Set the measurement frequency in second in "Setting" panel.
- Click on the button start of the management bar of the dataset to start the measurement and the real-time view.

The analyser starts the measurement and the software displays them as curves:

- Click on the button pause to temporally stop the measurement.
- Click on the button stop to temporally stop the measurement.

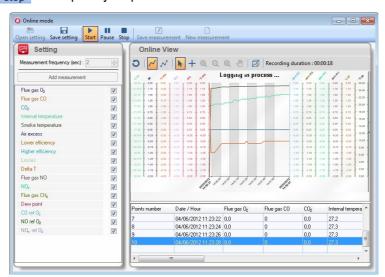

Combustion analysis

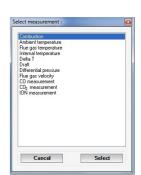

#### 11.1.2 Link a measurement to a boiler

When a measurement has been stopped, the software displays the last measured values.

It is then possible to link the measurements to a required boiler:

- Click on the button to link the measurements.
  - The "Database: boilers" window opens.
- Select the required boiler or create a new boiler.
- Click on "Select boiler" button.
- > To launch a new measurement, click on the button line the management bar of the dataset.
- Click on "Add measurement".

#### 11.1.3 Save a setting

The setting (type of measurement and measurement frequency) can be saved.

- Select the type of measurement and the frequency.
- ➤ Click on the button save setting.

The saving window of the operating system opens. The default saving folder is: C:\Users\Public\Documents\KIMO Instruments\LOGAZ\Online\

Name the setting then click on "Save".

#### 11.1.4 Open a setting saved

To open a setting saved:

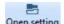

Click on the button Open setting.

The window of the location where files are saved opens.

- Double-click on the file to open.
- ➤ Click on the button to launch the measurement.

#### 11.1.5 Interact on the measurement graph

During the measurement but also during a pause or when it is stopped, it is possible to interact on the measurement graph thanks to the buttons of the toolbar: 

- Click on this button to reset the graph.
- Click on this button to display the curve.
- Click on this button to display the recorded points on this curve.
- Click on this button to activate the selection pointer.
- + Click on this button then click on the curve and stay clicked. Move the mouse to move on the recorded points. Data corresponding to this point will be displayed in abscissa (date and time of the measured point) and in ordinate (value of the measured point).
- Q Click on this button then click on a location on the graph, stay clicked, move the mouse and release it.
- Click on this button then click on the required location on the graph to zoom out.
- Click on this button then and place you on the graph. Click and move the mouse to the right zoom in or move the mouse to the left to zoom out.
- Click on this button then click and stay clicked on the graph. Move the mouse to move on the totality of the graph.
- Click on this button to activate the 3D view of the curve.

# 12. Options

#### 12.1. Interface

It is possible to change the window color of the software:

- > Click on "Options" menu.
- > Click on "Interface" sub-menu.

  The opposite window appears.
- ➤ Select the type of design : Office 2007, Office 2003 Blue, Office 2003 Silver, Office 2003 Green or Office XP.
- Click on "Ok" button.

# Interface. Select background color: Cancel Office 2003 Blue ✓ Ok

#### 12.2. Email

This option allows to set the email sending parameters in order to send report to the after-sales service.

- > Click on "Options" menu.
- Click on "Email" sub-menu. The opposite window appears.
- > Fill in the different fields :
  - Email address of the outgoing mail: email address of the sender (p.durand@orange.fr)
  - Mail server: server address used to send email (ex: smtp.orange.fr).
  - Mail subject.
  - Mail format : plain text or html
  - Advanced options: by clicking on this, the email setting window opens and allows to set the SMTP outgoing server. This information is delivered in the subscription documents of the Internet access provider
- Click on "Validate" button.

#### 12.3. User information

This option allows to give information about the software user.

- > Click on "Options" menu.
- Click on "User" sub-menu. The opposite window appears.
- > Fill in the different fields.
- Click on "Validate" button.

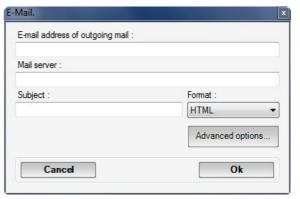

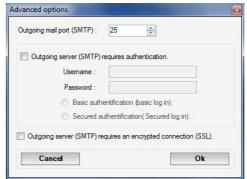

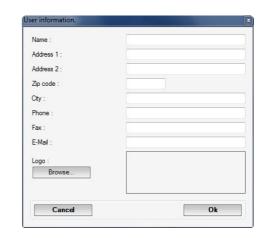

#### 12.4. Set the toolbar

This option allows to add or delete buttons from the toolbar.

- > Click on "Options" menu.
- Click on "Toolbar setting" sub-menu. The opposite window appears.
- > Tick the boxes corresponding to the buttons that will be displayed or untick the boxes corresponding to the buttons that won't be displayed.
- > Click on "**OK**" button.

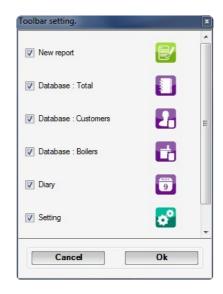

## 12.5. Change the language

This option allows to change the interface language.

- > Click on "Options" menu.
- > Click on "Languages" sub-menu.
- > Select the language : French or English

# 13. Quit the software

To quit the software:

- Click on "File " menu then click on "Quit".
- Click on the red cross at the top right of the software.

In both cases, if the option of saving when closing the software has been selected, the software will display the opposite window:

- Click on "Yes " to save and quit the software. Or
- > Click on "No" for not saving and quit the software.

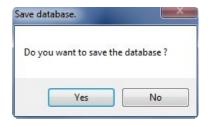

# www.kimo.fr

#### **EXPORT DEPARTMENT**

Boulevard de Beaubourg - Emerainville - BP 48 77312 MARNE LA VALLEE CEDEX 2 Tel: + 33.1.60.06.69.25 - Fax: + 33.1.60.06.69.29

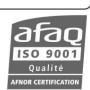